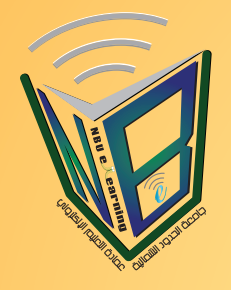

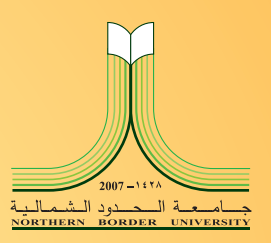

# دليل المستخدم

# لنظام التعليم الإلكتروني **Blackboard** لطلبة جامعة الحدود الشمالية

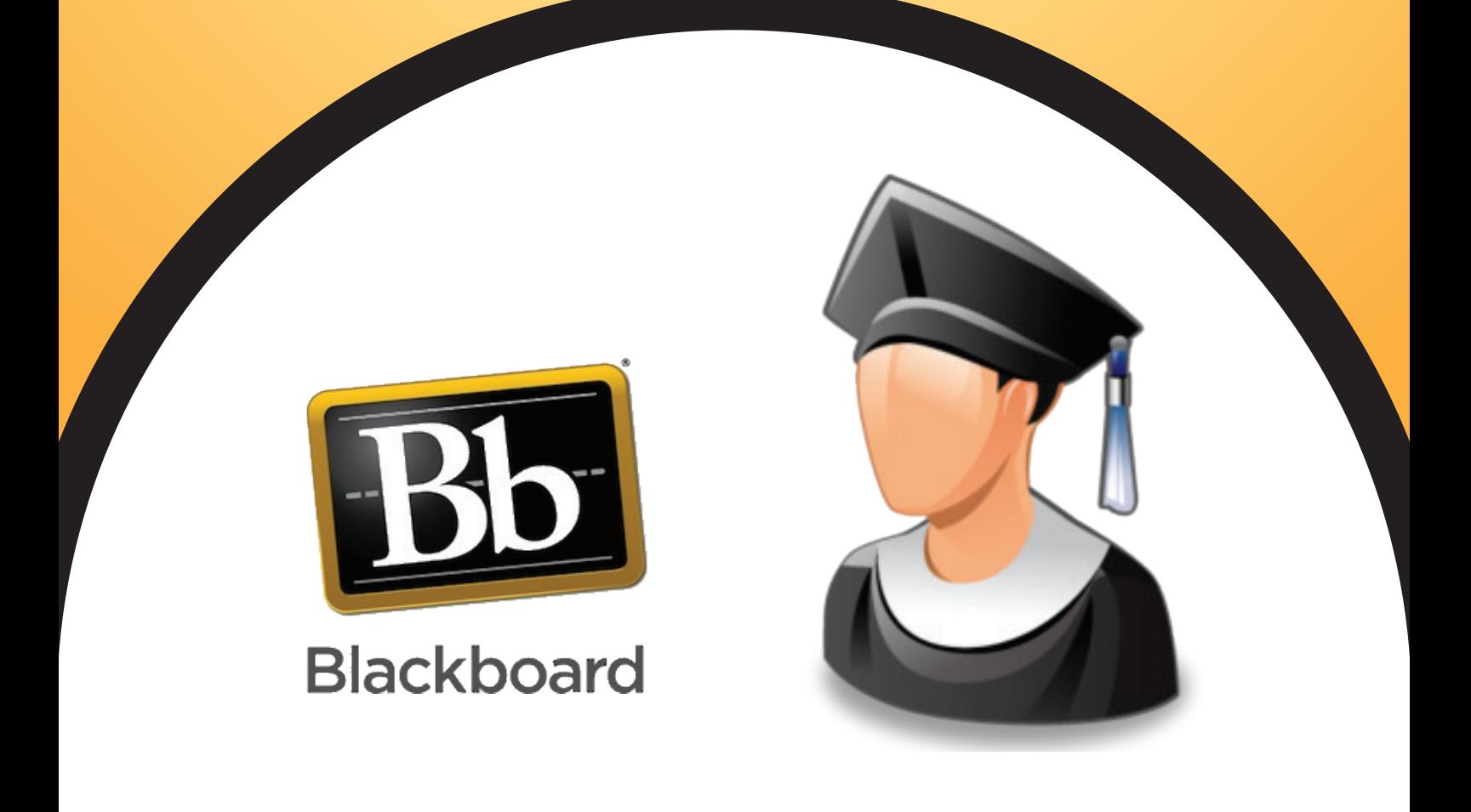

عمادة التعليم الإلكتروني والتعلم عن بعد

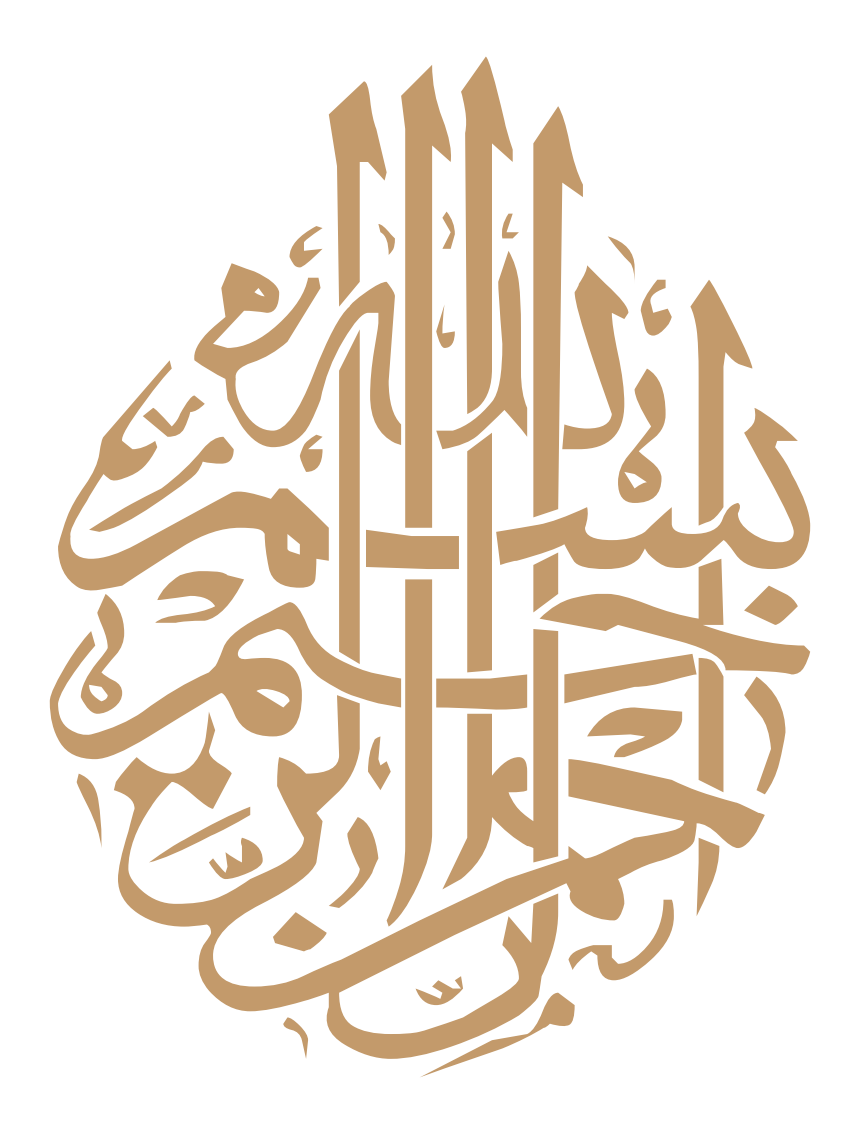

# كلمة الممبد

حرصاً من جامعة الحدود الشمالية بالتوجه نحو التحسين المستمر والارتقاء في أدائها, وتطوير مهارات طلابها وطالباتهالمواكبة أحدث المعارف و العلوم ، و من أجل تعزيز التحصيل العلمي للطلاب والطالبات في الجامعة أخذت العمادة على عاتقها مسؤولية العمل على دراسة الأنظمة و اختيار أفضلها على مستوى العالم ، إذ تم اختيار نظام يلبي كافة التطلعات و الأهداف التي رُسمت لتحقيق الرؤيا الخاصة بالجامعة و العمادة معاً . نعمل في عمادة التعليم الإلكتروني على و<mark>ضع الخطط و متابعة المهام و الإجراءات من خلال كادر وظيفي</mark> مميز لتأسيس عمادة التعليم الإلكتروني و التعلم عن بعد ، إذ نجحنا في تخطي بعض التحديات و التي تعكس مدى تركيزنا على تحقيق الهدف المنشود للعمادة و الجامعة على حدٍ سواء . ونحن إذ نضع بين أيديكم دليل استخدام نظام بلاك بورد لتوفير كل المعلومات التي تساهم وتساعد في إثراء معلوماتكم وإجابة استفساراتكم

بطريقة واضحة وسلسة٠

نعمل بشكل دؤوب و مستمر لتحقيق رؤيتنا ببناء منظومة متكاملة للتعليم الإلكترونى و التعلم عن بعد.

عمبد عمادة النملبر الإلكنروني والنملر عن بعد

هـ. أحمد بن معجون العنزي

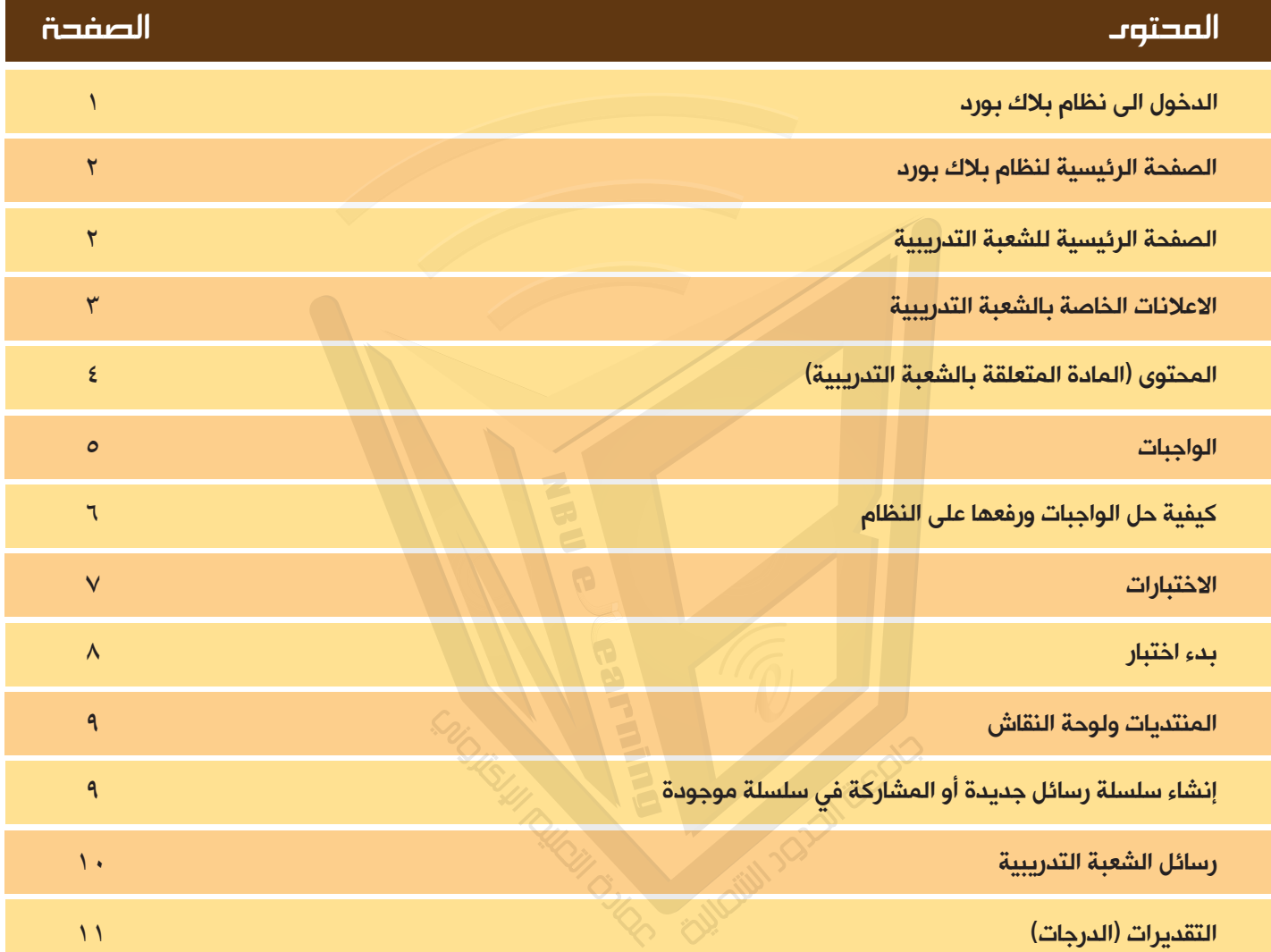

دليل الطالب لنظام بلاك بورد

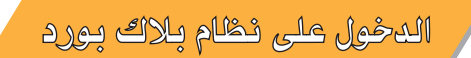

لـفـتـح شـاشـة تـسـجـيـل الـدخـول الى بـوابـة الـتـعـليـم الالـكـتروني (نـظـام بـلاك بـورد) ادخـل الـرابـط الـتـالي:

### http://lms.nbu.edu.sa

للدخول الى الصفحة التالية :

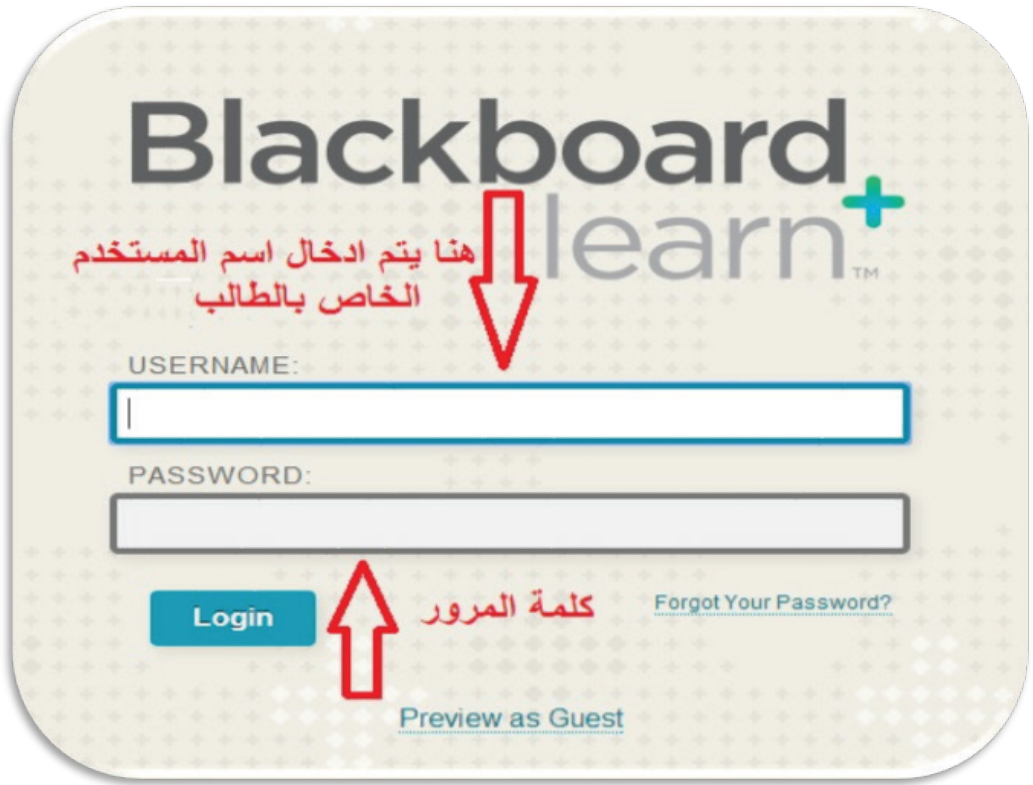

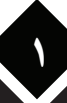

الصفعة الرئيسية لنظام بلاك بورد

بعد ادخال اسم المستخدم الخاص بكَ وكلمة المرور في المكان المخصص اضغط على دخول (Login) سوف تظهر الشَّاشة الرئيسية كما فى الصورة التالية

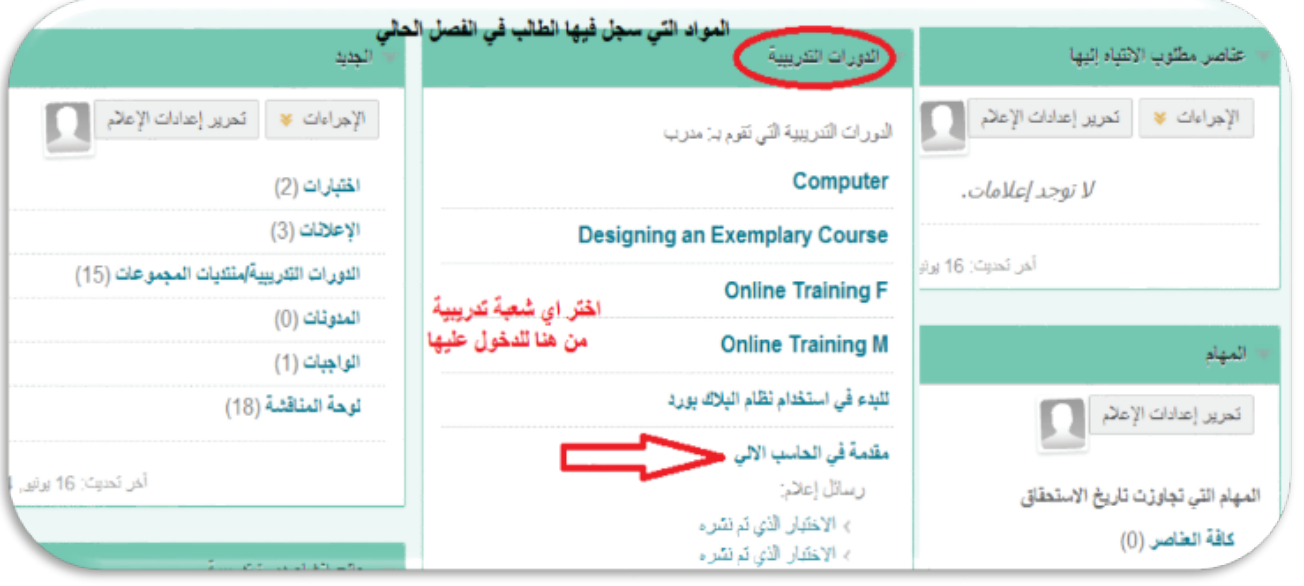

#### الصفحة الرئيسية للشعبة التبريبية

قم باختيار الشعبة التى تريد حل الواجب فيها او تقديم اختبار بالضغط عليها من قائمة الدورات التدريبية على يسار الشاشة الرئيسية في الصـورة السـابقـة ولـتكـن عـلى سـبيل المثال مـقـرر ( مـقـدمـة في الحـاسـب الالي) حـيث سـتفـتح لك شـاشـة الـشـعـبـة الـتدريبيـة كـما فى الـصـورة الـتـاليـة

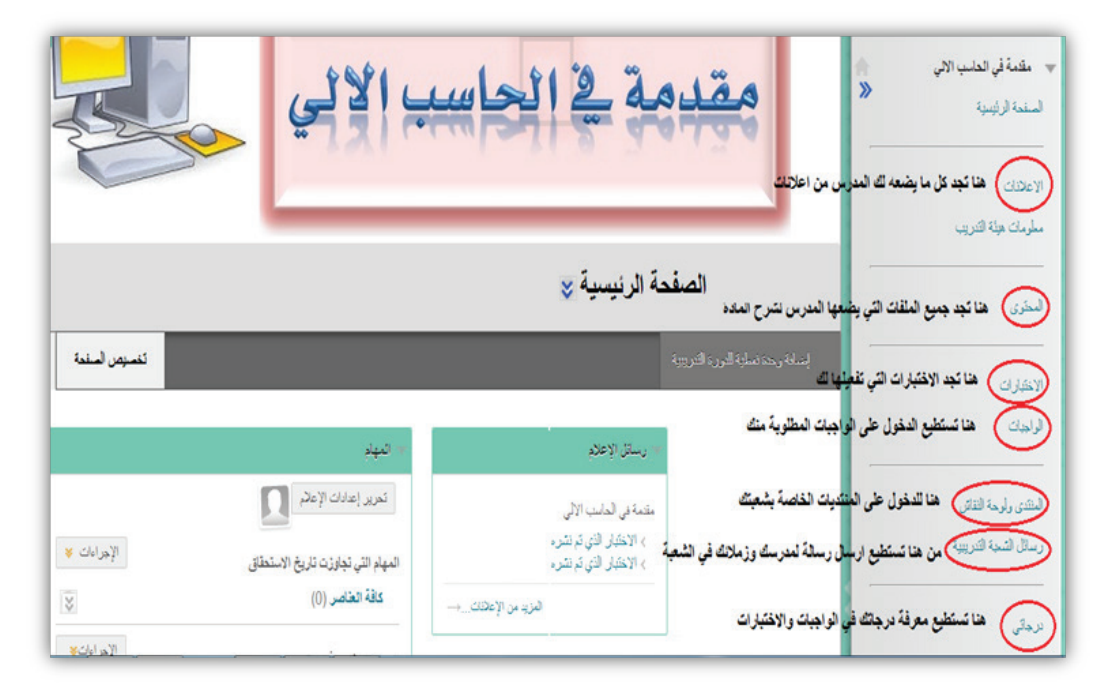

دليل الطالب لنظام بلاك بورد

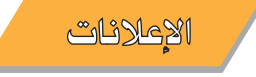

على يمين الشَّاشة الرئيسية داخل الشَّعبة التدريبية اضغط على الاعلانات اذا رغبت في الاطلاع على الاعلانات التي نشَّرها مدرب الشَّـعبة لتَّظهر لكَ كما في الصدورة التَّالية

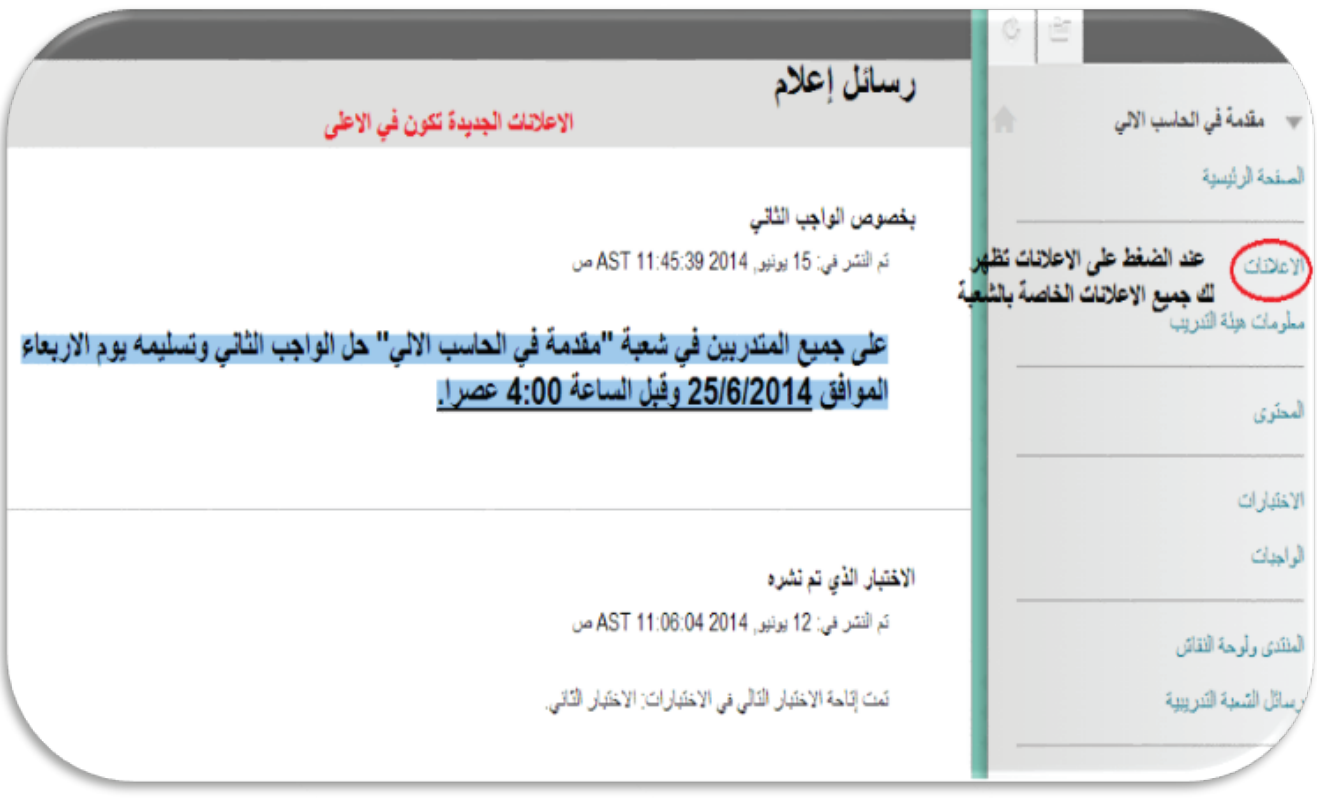

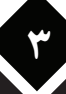

المعتوى (جميع الملفات التي تشرح المادة)

إذا رغبت في الاطلاع على المادة العلمية التي تشرح الدروس التي نشرها مدرب الشعبة فاضغط على كلمة المحتوى الموجودة على مِين شَاشَـة الشَّـعبـة التدريبية لتظهر لكَ كـما في الصـورة التالية

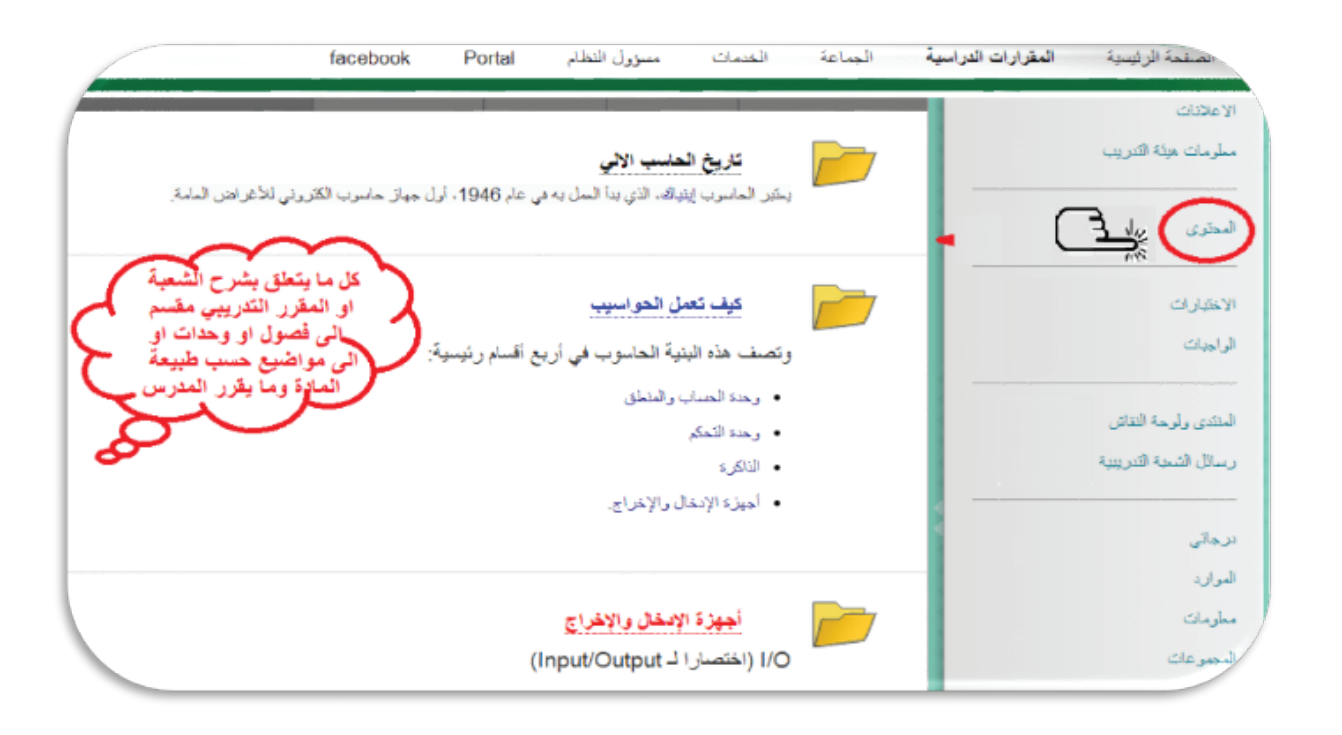

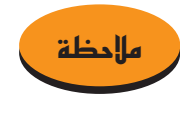

عِكن تقسيم محتوى المادة على فصـول أو اسـابيع أو وحـدات وذلك حسـب طبيعـة المادة ومـا يراه المدرب لذلكَ قد يتم تغيير هذا الرابط الى عدة روابط تؤدي نفس الغرض.

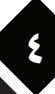

#### الواجبات

إذا رغبت في الاطلاع على الواجبات التي وضعها المدرب وتقدمها فاضغط على كلمة الواجبات الموجودة على مين شباشيه الشيعبيه التدريبية لتظهر لك كما في الصيورة التالية وإدا اردت حل الواجب الأول متلأ اضيعظ على عبارة j الـواجـب الأول كـمـا فى الـصـورة

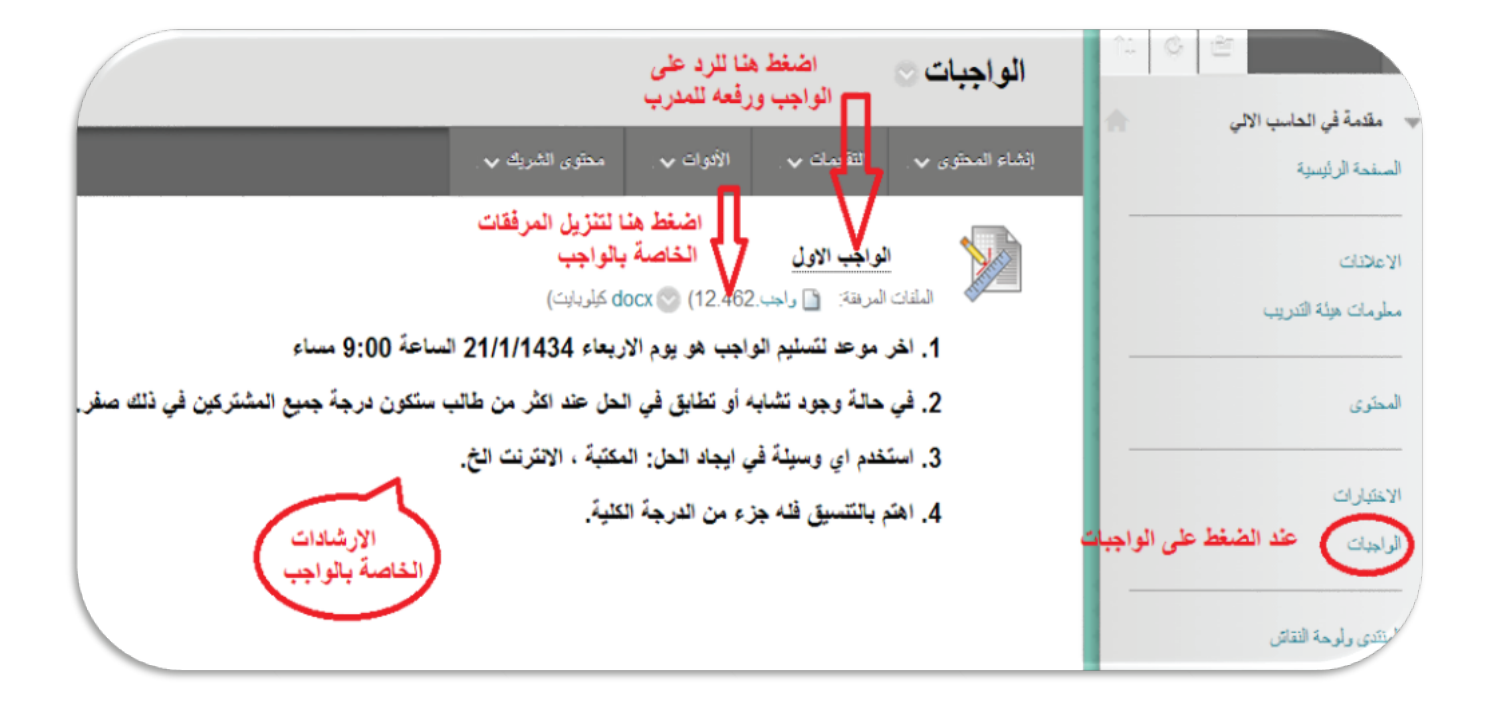

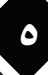

َ طَرِيقَة حل الواجبِ وتقديمه (رفْعه) للمدرب

بعد أن قمت بالضغط على الواجب الأول سوف تفتح لك الشاشة التالية والتي تبين محتوى الواجب وبعض الإرشادات المتعلقة به

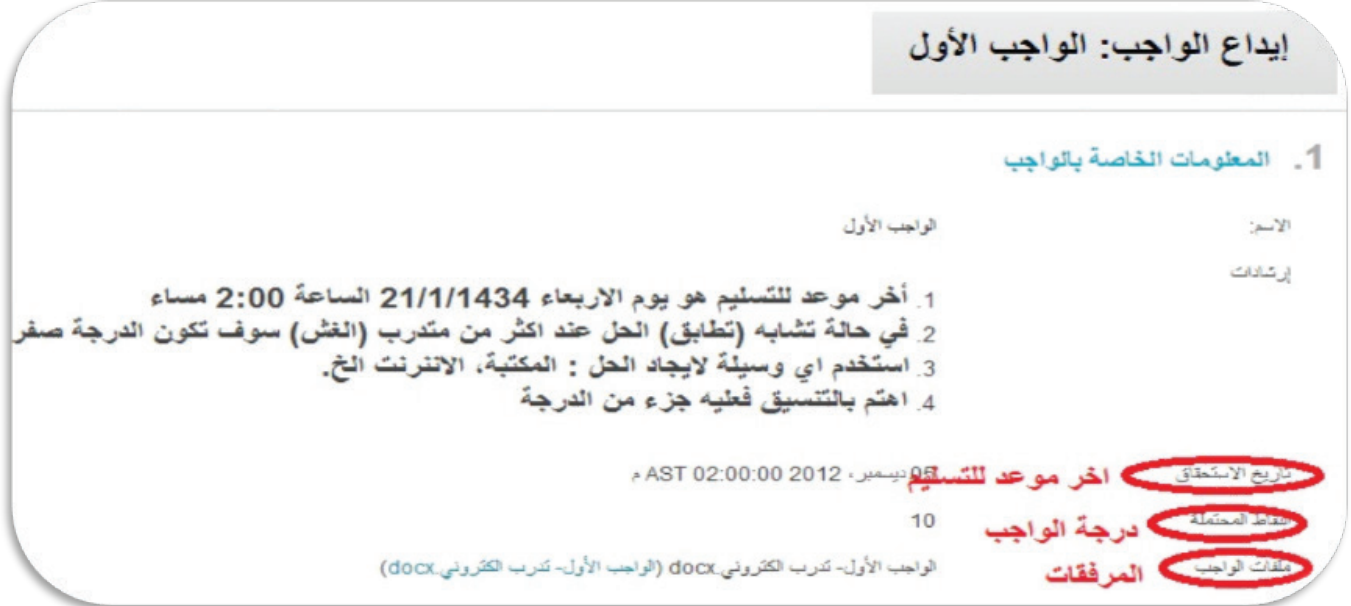

بـعـد قـراءة الـسـؤال قـم بـتقـدمِ الحـل الـذي تـراه صـحـيـحـا في المـربـع الخـّاص بـالـتقـدمِ كـمـا في الـشـكـل الـتـالي

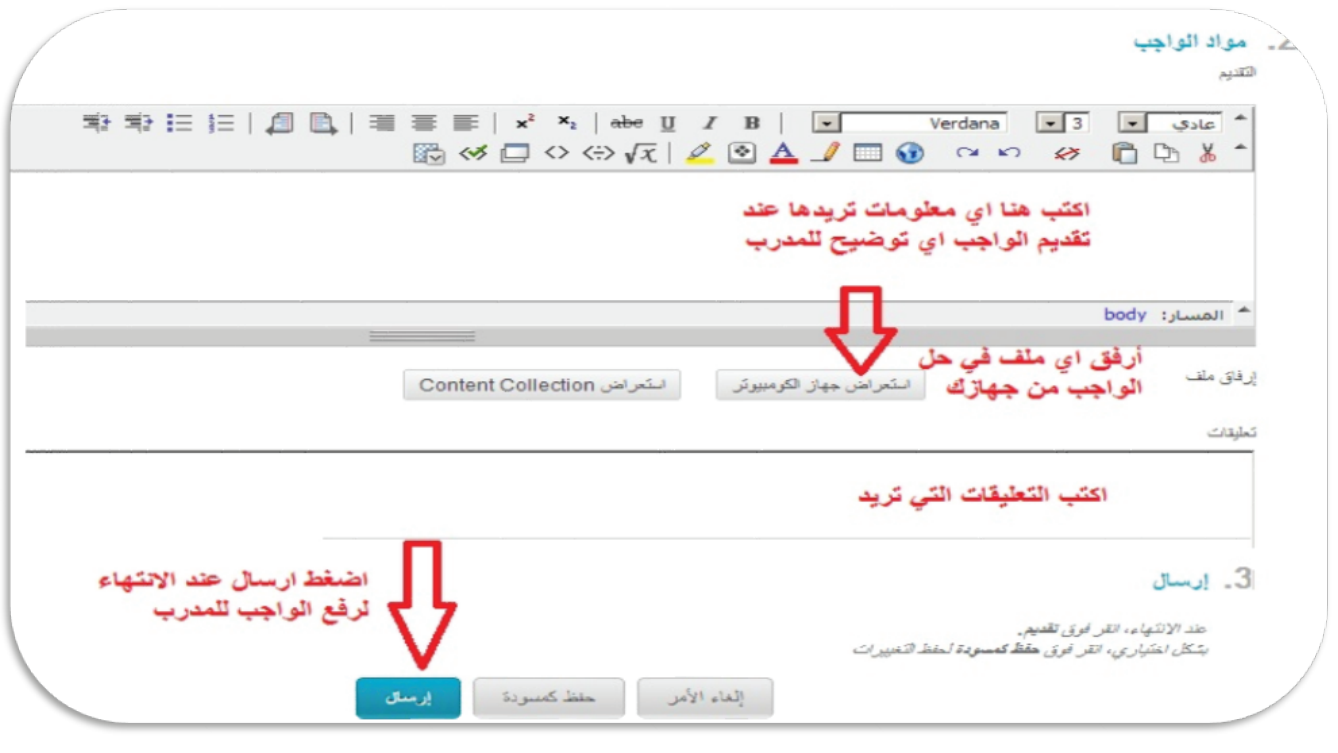

٦

# الاختيارات

لفتح وتقديم الاختبارات التي وضعها المدرب اضغط على كلمة الاختبارات الموجودة على يمين شاشة الشعبة التدريبية لتظهر لكَ كما في الصدورة التالية ثَم اضغط على رقم الاختبار كما في الصدورة

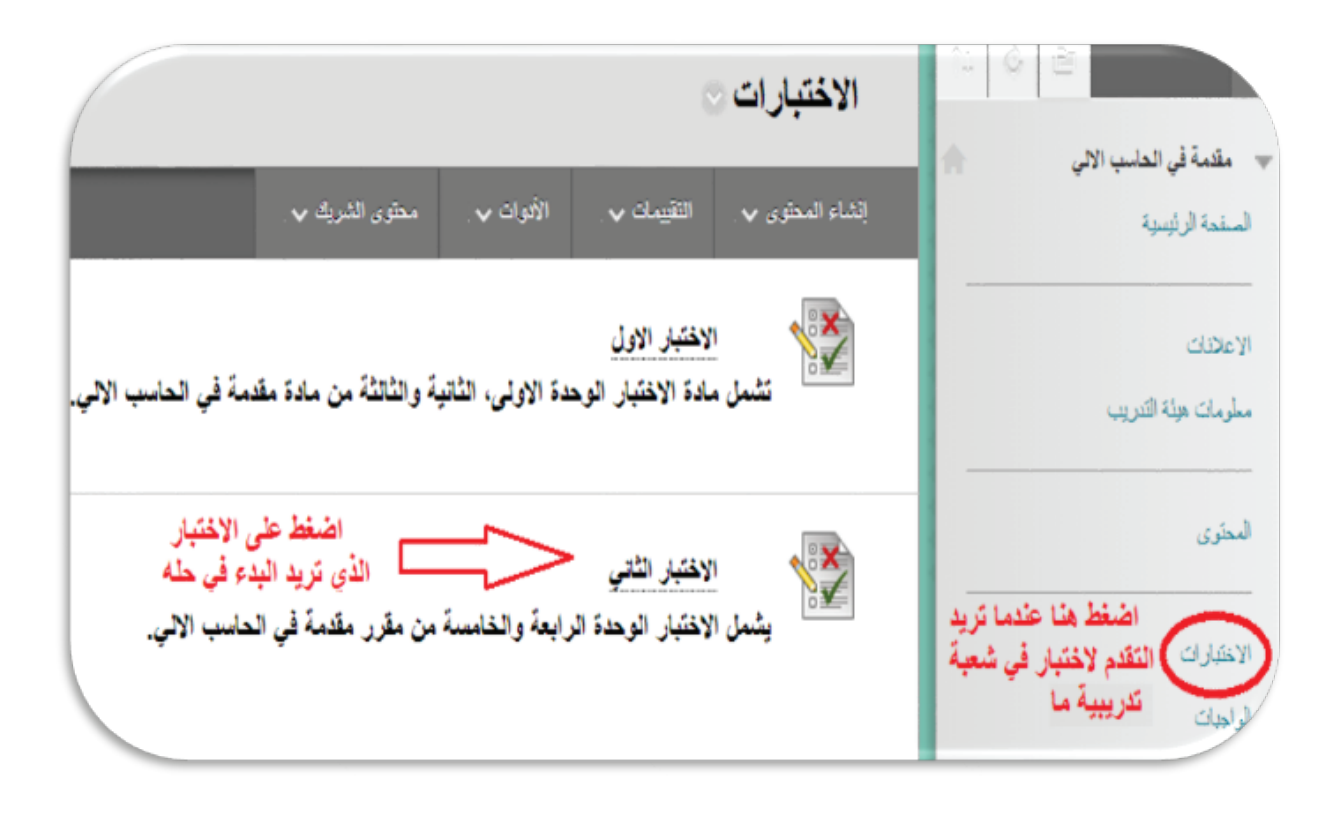

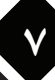

بدء اختبار

لبدءِ الاختباراضغط على (بدء) الموجودة اسفل ارشادات الاختبار كما في الصورة التالية

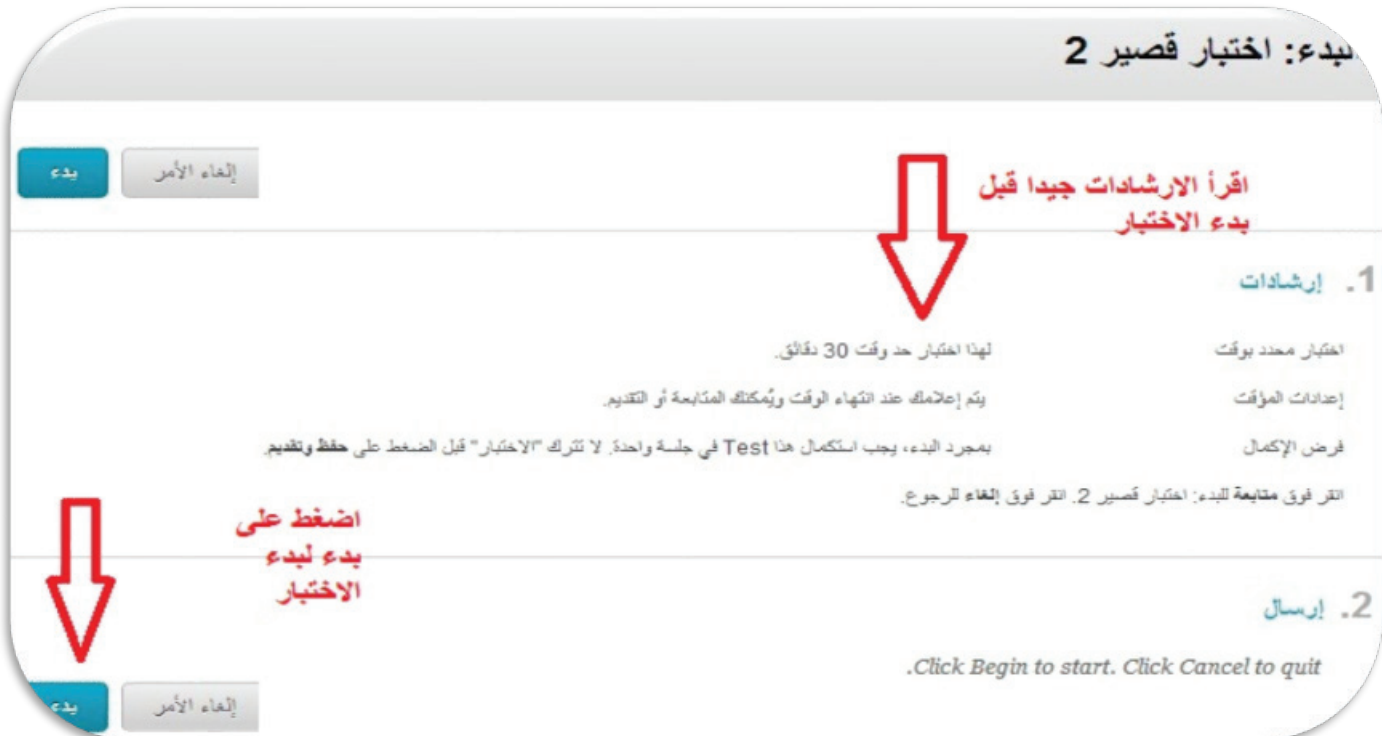

قَّم بحفظ الاجابة لكل سؤال تقوم بحله وعند الانتهاء من تقديم الاختبار بالكامل انقر على(حفظ وارسال) ليتم ارسال

الاجابة للمدرب كما في الشكل التالي

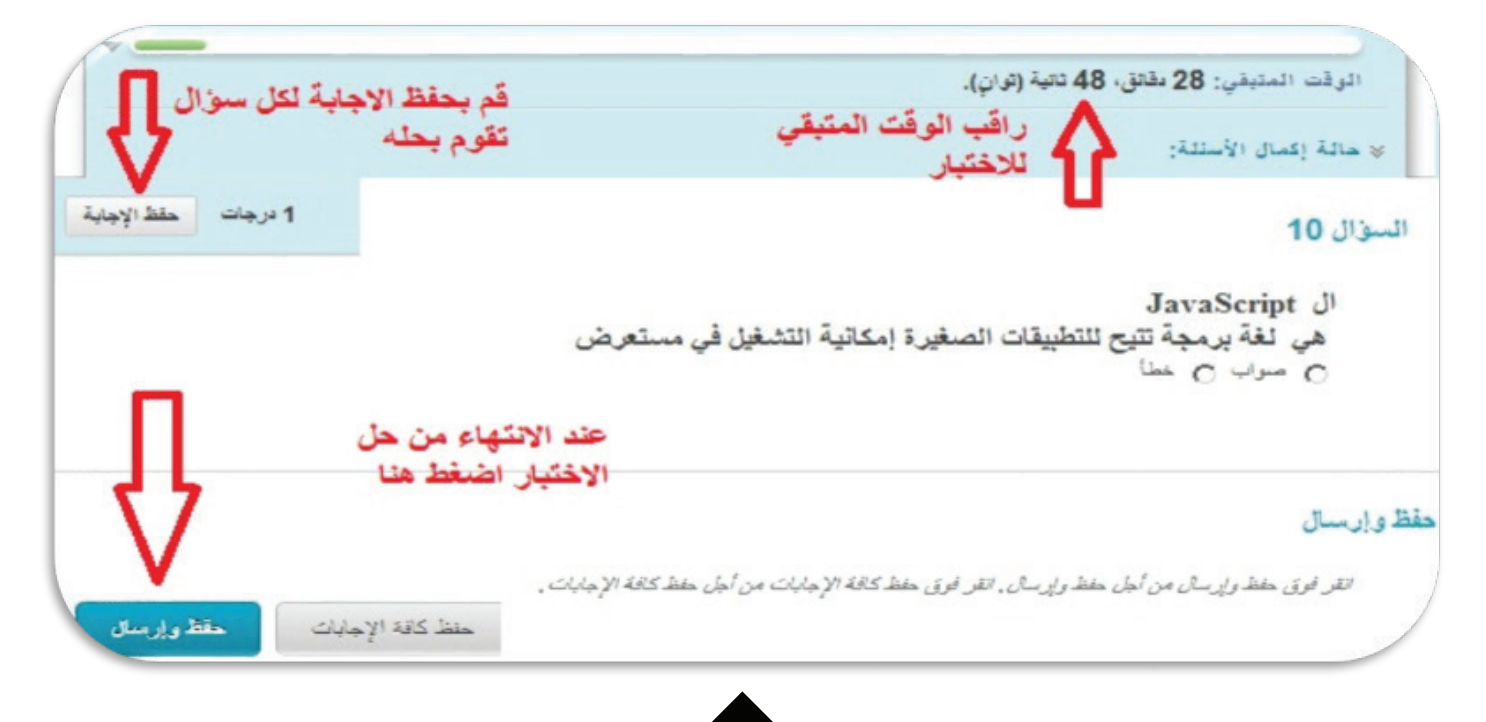

٨

النتديات ولوحة النقاش

للدخول إلى المنتدى الخاص بالشـعـبـة التدريبيـة إضـغـط عـلى عبـارة المنتدى ولـوحـة النـقـاش الموجـودة عـلى يـين شـاشـة الشُّـعبة التدريبية لتظهر لكَ كما في الصـورة التالية. ومنها اخـتر المُنتدى الذي ترغب المشَـاركـة فيه

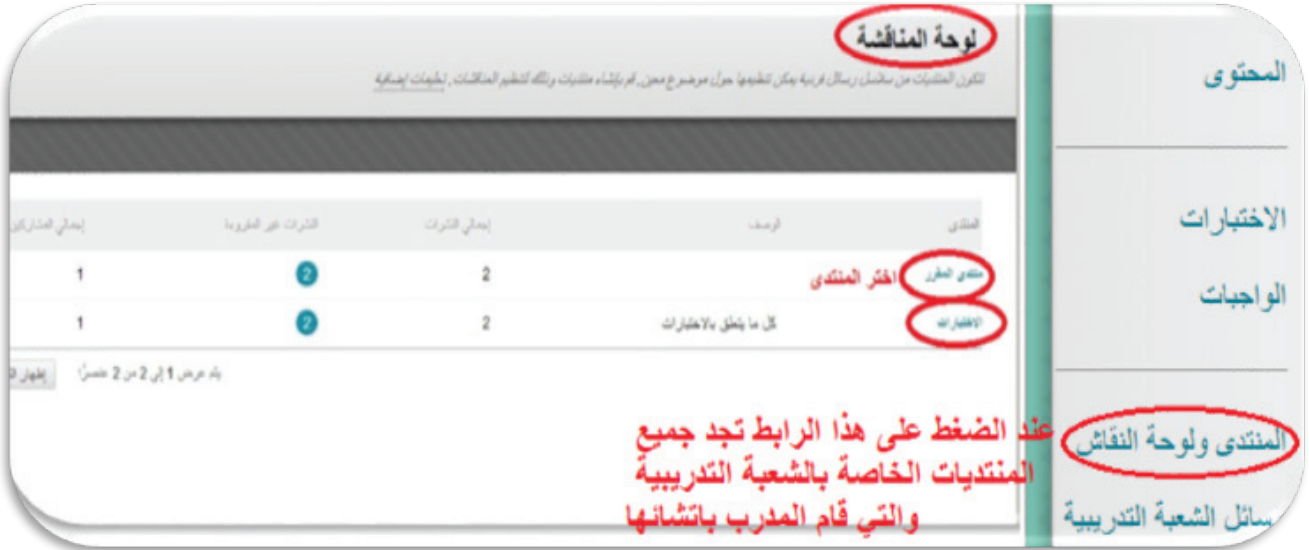

إنشاء سلسلة رسائل جديدة أو الشاركة في سلسلة موجودة

ومن داخل المنتدى الذي اخترته اختر السيلسيلة التي ترغب المشاركة فيها او انشئ سيلسيلة جديدة كما في الشكل التالي

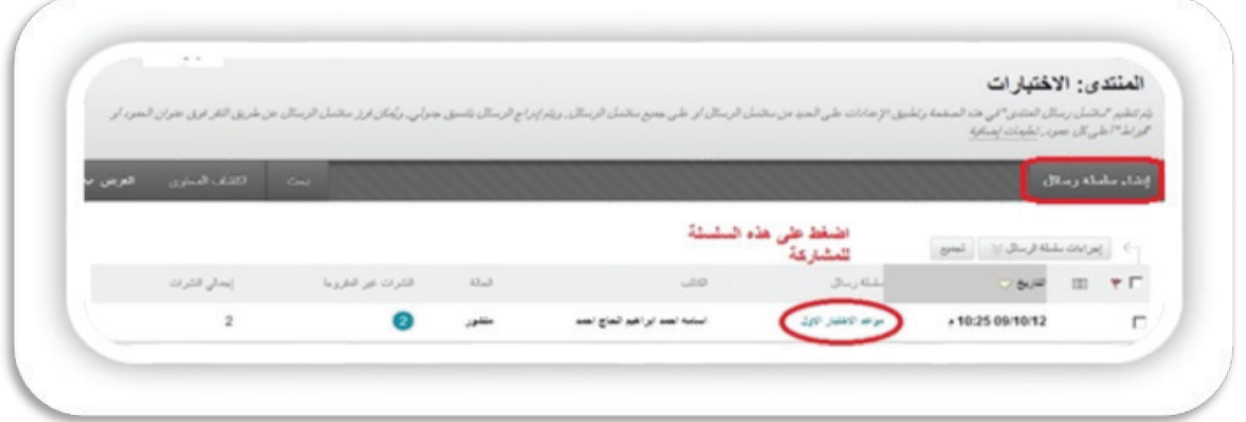

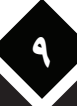

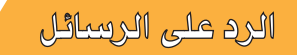

للرد على رسيالة من داخل المُنتدى الذي اخترته اضبغط على (رد) كما في الشَّيكل التَّالي

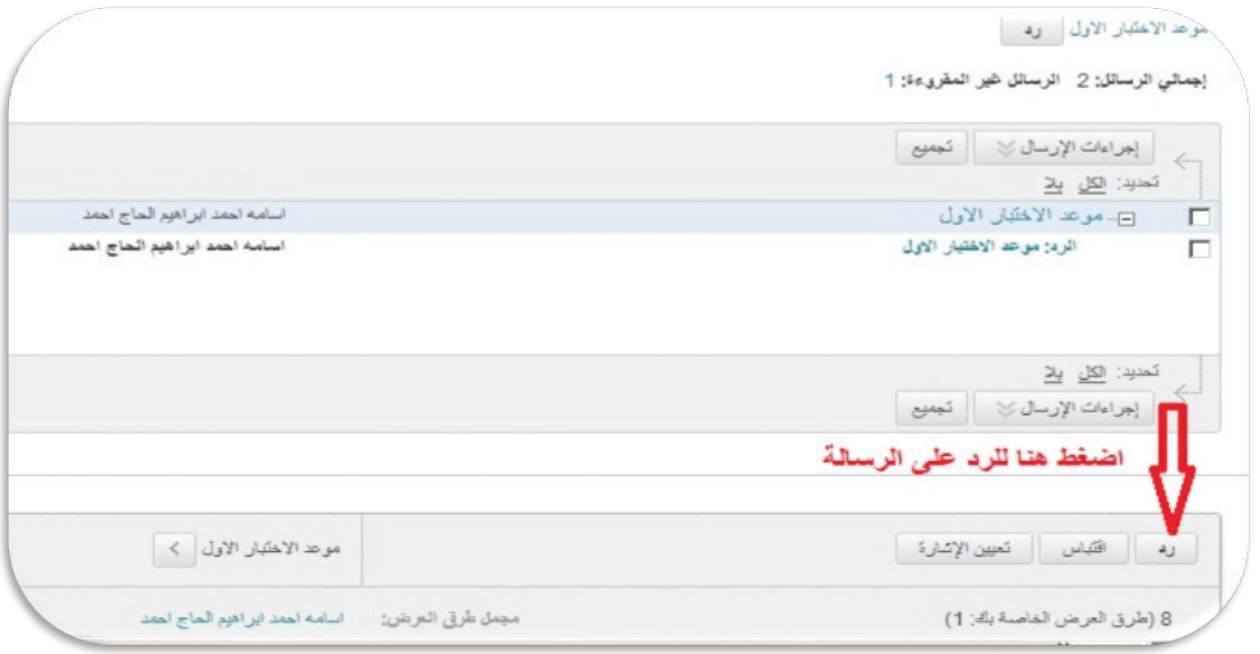

رسائل الشمبة التدريبية

للدخول الى الرسائل الخاصة بالشعبة التدريبية اضغط على عبارة رسائل الشعبة التدريبية الموجودة

على مين شَاشَة الشَّعبة التدريبية لتظهر لكَ كما في الصـورة التالية

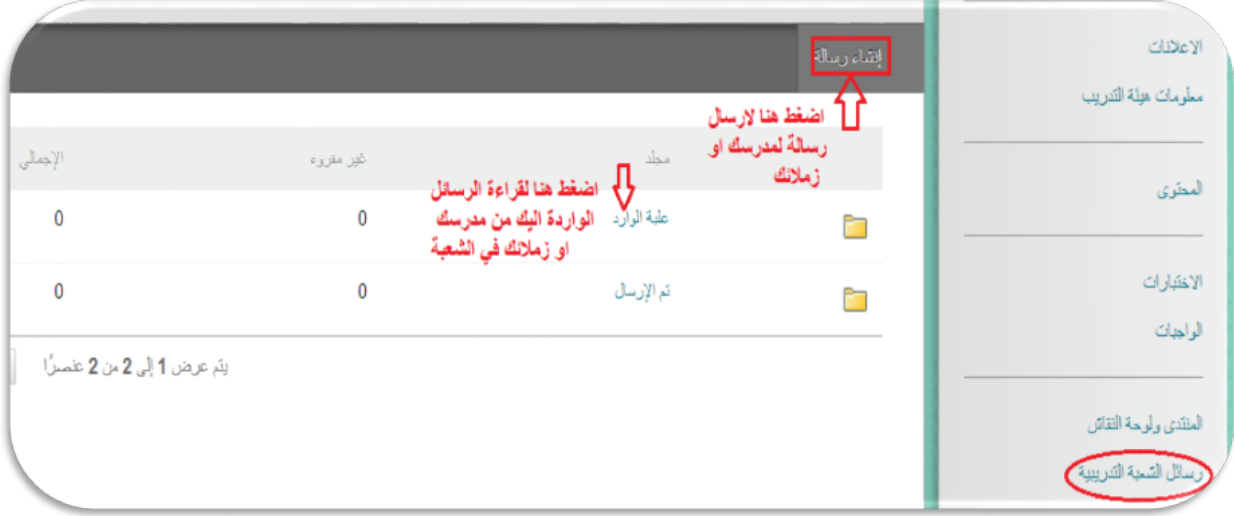

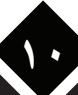

## الثقديرات

للدخـول الى مـركـز الـتـقـديـرات أو سـجـل الـدرجـات الخـّاص بـكَ في أي شـعـبـة تـدريبيـة والاطـلاع عـلى درجـاتك في الاخـتبـارات والواجبات اضـغـط عـلـى كـلـمـة(درجـاتـي) عـلـي عـين الـشـاشـة الـرئيـسـيـة لـلـشـعـبـة كـمـا في الـشـكـل الـتـالي

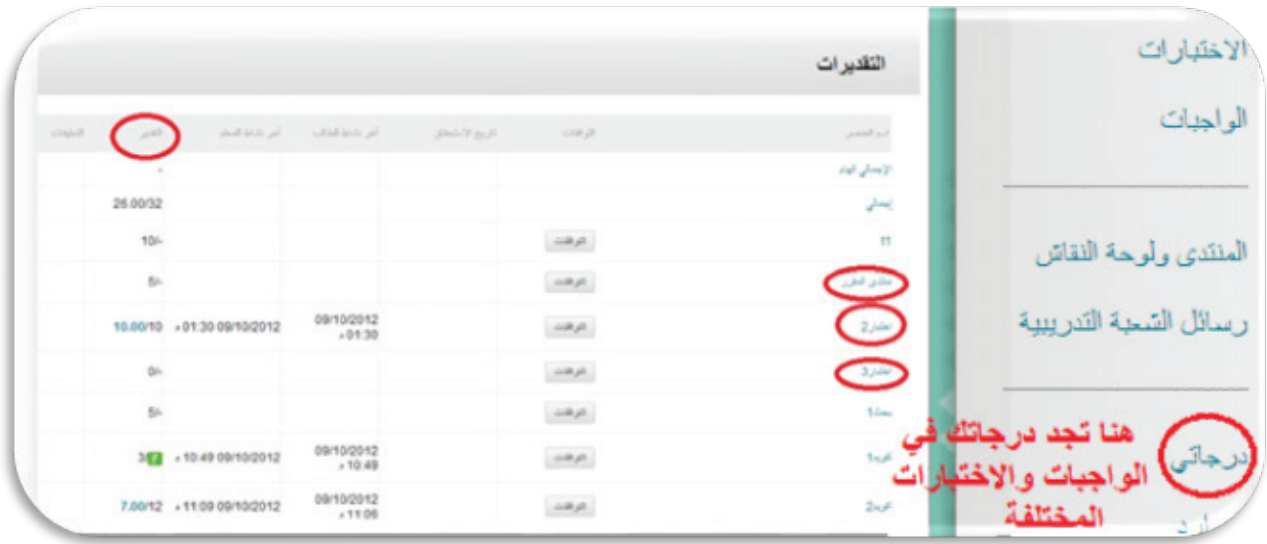

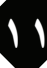

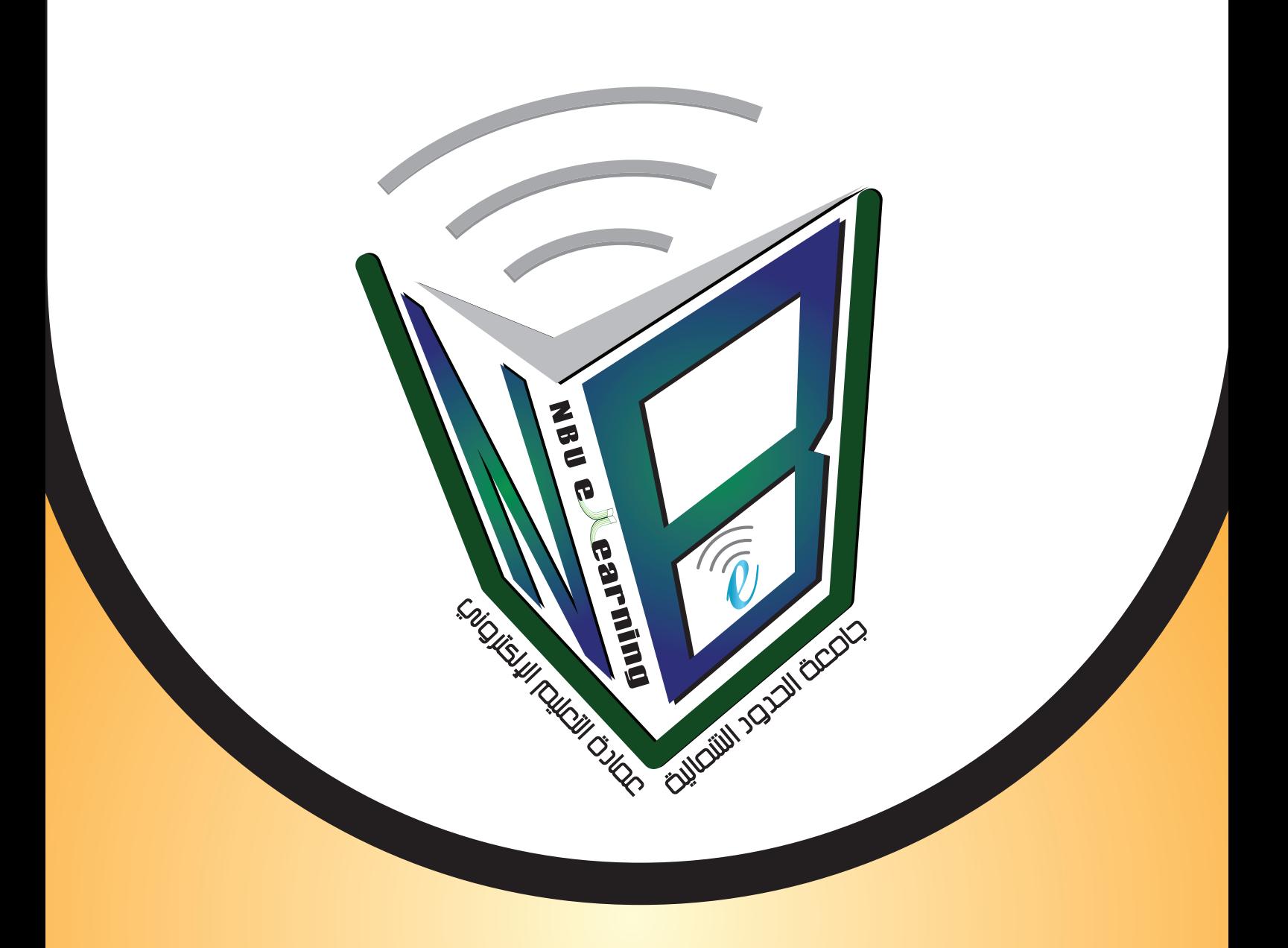

للاستفسار والحصول على المزيد من المعلومات الرجاء زيارة الموقع www.eld.nbu.edu.sa https://www.facebook.com/nbuelearningdean dean.elearning@nbu.edu.sa أو عبر البريد الإلكتروني